# [Cre](javascript:)[ate an](https://go.microsoft.com/fwlink/?linkid=849747) app password for Office [365](https://support.office.com/en-us/article/Overview-4414eaaf-0478-48be-9c42-23adc4716658)

*[Applies To: Office for business, Office 365 Admin](https://support.office.com/)*

*[Last updated 26 March, 2018](https://support.office.com/en-us/office365admin)*

An app password is a code that gives an app or device permission to access your Office 365 account.

If your admin has turned on multi-factor authentication for your organization, and you're using apps that connect to your Office 365 account, you'll need to generate an app password so the app can connect to Office 365. For example, if you're using Outlook 2016 or earlier with Office 365, you'll need to create an app password.

- 1. Check whether your Office 365 admin has turned on multi-factor authentication for your account. If they haven't, when you try to do these steps you won't see the options in Office 365.
- 2. Sign in to Office 365 with your work or school account with your password like you normally do. After you choose **Sign in**, you'll see this page:

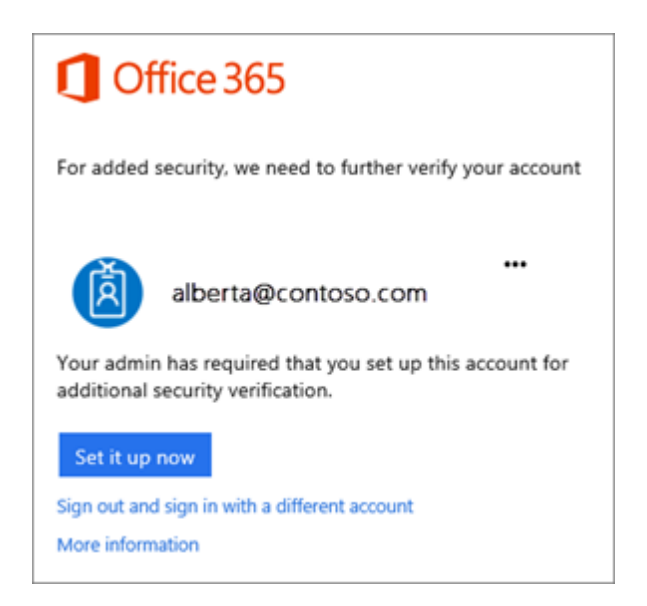

#### 3. Choose **Set it up now**.

4. Select your authentication method and then follow the prompts on the page. Or, watch the video to learn more.

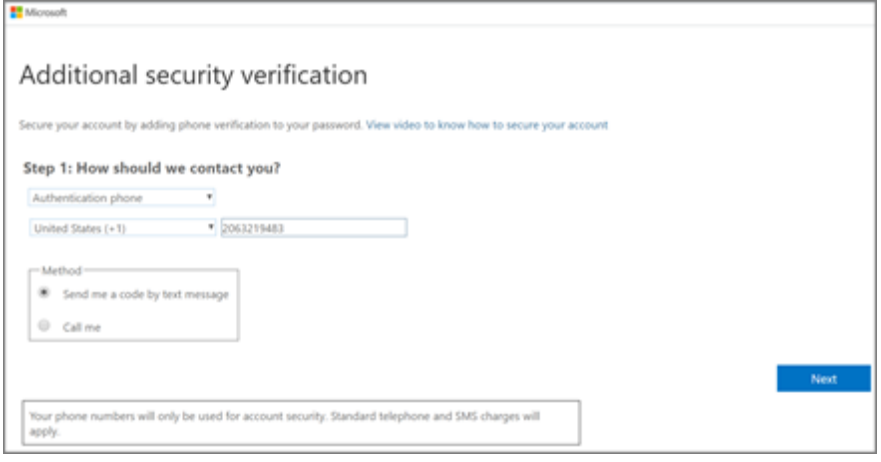

- 5. After you verify your alternate contact method, choose **Next**.
- 6. You'll get an app password that you can use with Outlook, Apple Mail, etc. Choose the copy icon to copy the password to your clipboard. You won't need to memorize this password.

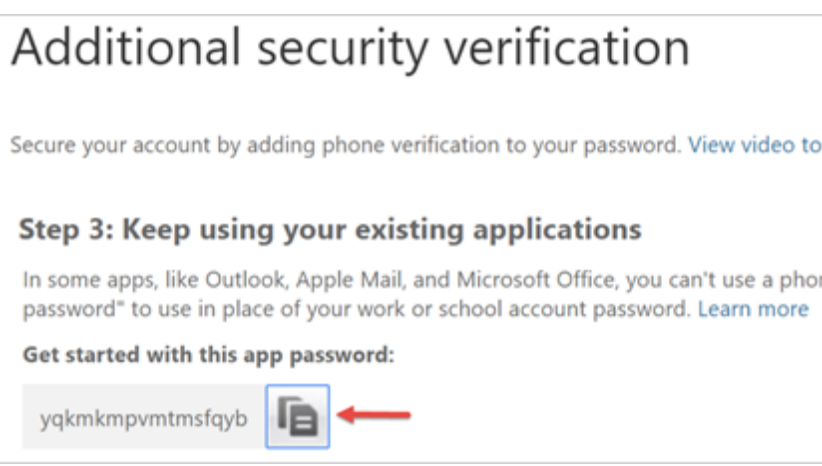

#### To create another app password

- 1. Sign in to Office 365.
- 2. Choose **Settings**  $\bullet$  > **Office 365**.
- 3. Choose **Security & Privacy** > **Additional security verification**. You'll only see this option if your admin has set up multi-factor authentication for your organization.. If you don't see this option, contact your Office 365 admin and tell them to turn on multi-factor authentication.

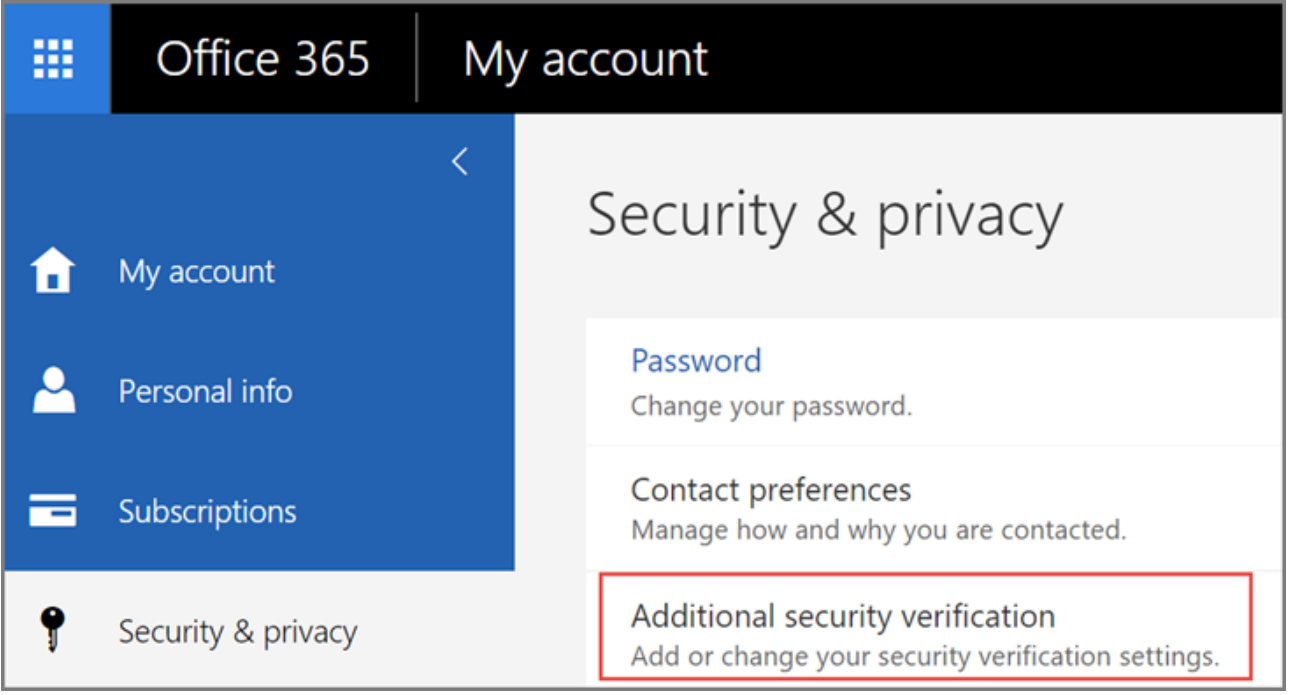

4. Choose **Update my phone numbers used for account security**. This will display the following page:

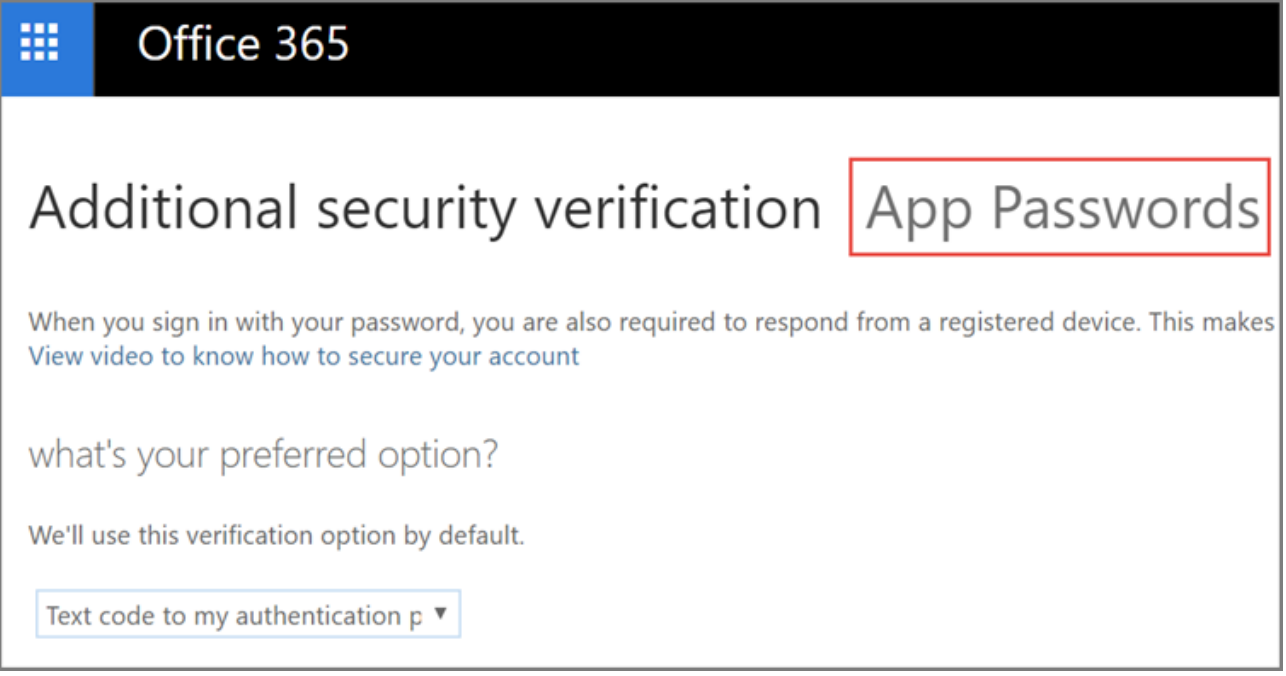

- 5. At the top of the page, choose **App Passwords**.
- 6. Choose **create** to get an app password.
- 7. If prompted, type a name for your app password, and click **Next**.
- 8. Choose **copy password to clipboard**. You won't need to memorize this password.

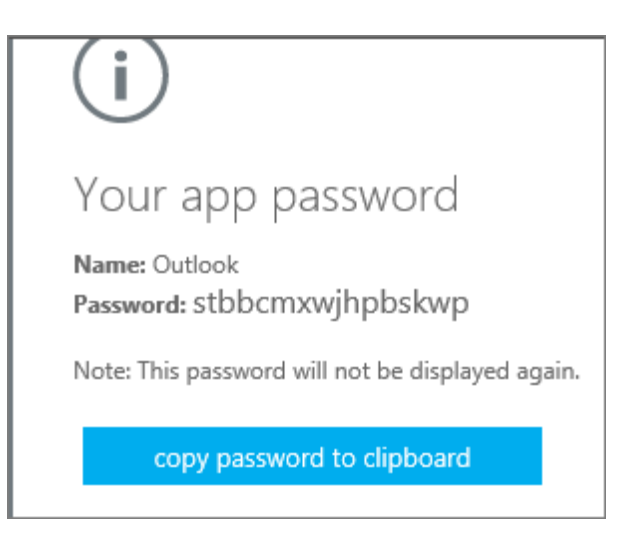

**Tip:** If you create another app password, you'll be prompted to name it. For example, you might name it "Outlook."

9. Go to the app that you want to connect to your Office 365 account. When prompted to enter a password, paste the app password in the box.

## To use the app password in Outlook

You'll need to do these steps once.

- 1. Open Outlook, such as Outlook 2010, 2013, or 2016.
- 2. Wherever you're prompted for your password, paste the app password in the box. For example, if you've already added your account to Outlook, when prompted paste the app password here:

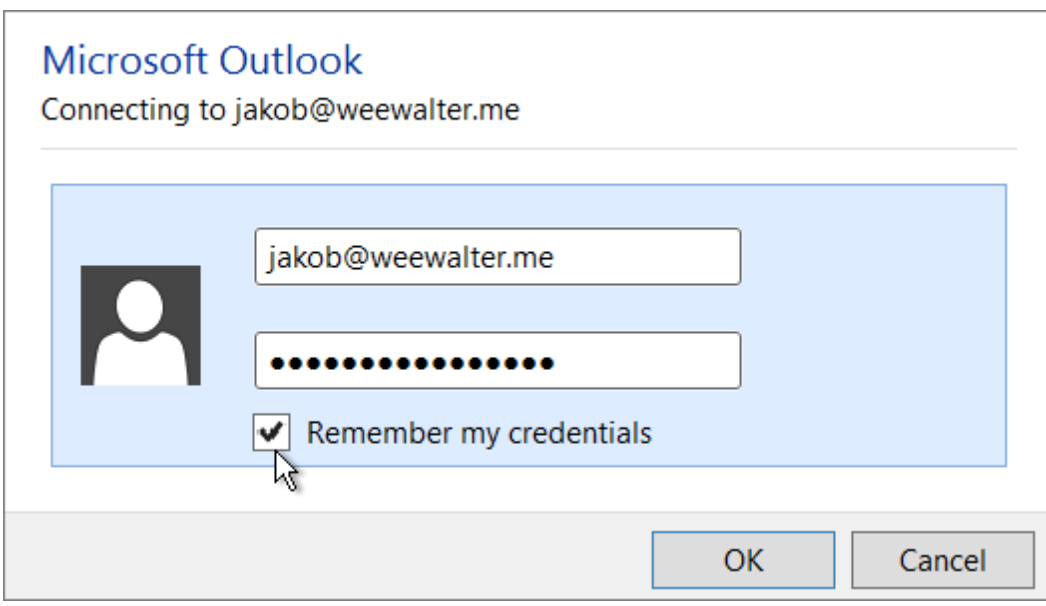

3. Or, if you're adding your Office 365 account to Outlook, enter your app password here:

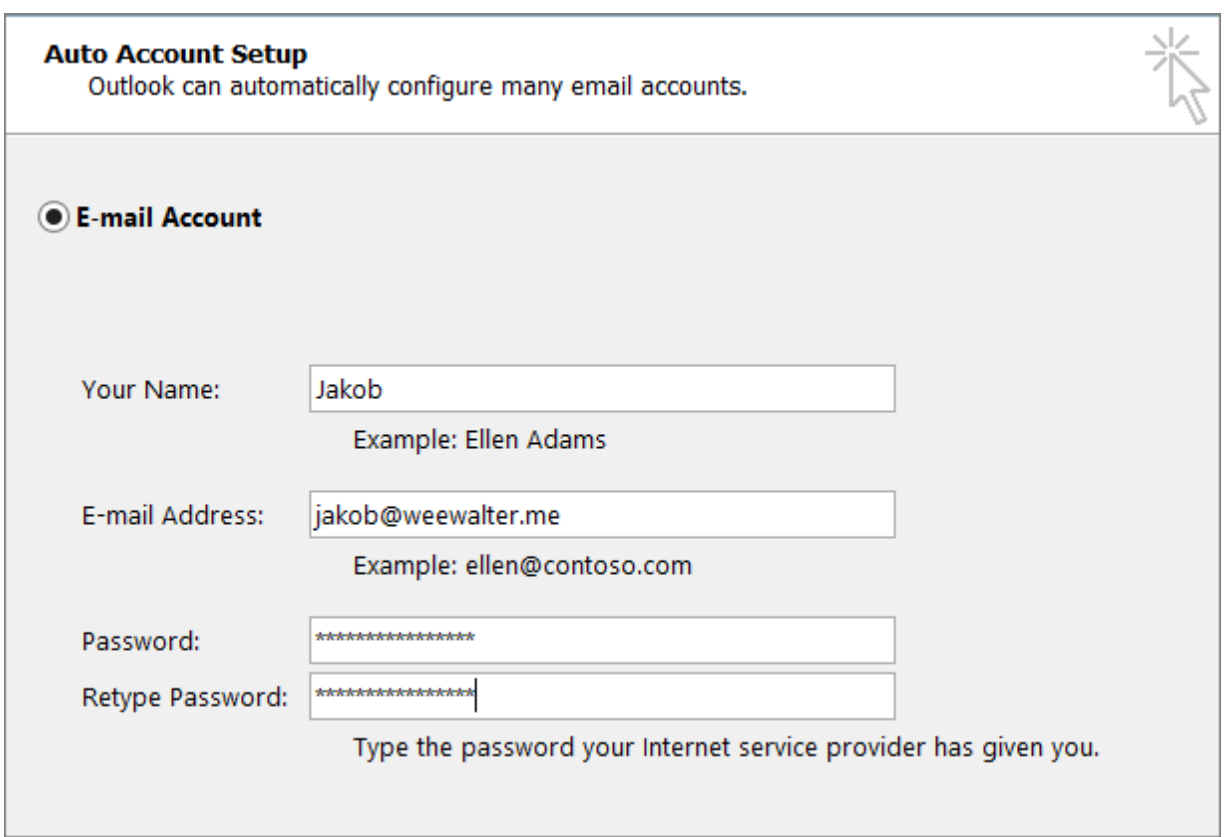

4. Restart Outlook.

## To delete app passwords for one or more users

- 1. Sign in to Office 365 admin center.
- 2. Go to **Users** > **Active users**.
- 3. Select a user(s) and choose **Manage multi-factor authentication**. Or, click [here](https://account.activedirectory.windowsazure.com/UserManagement/MultifactorVerification.aspx).

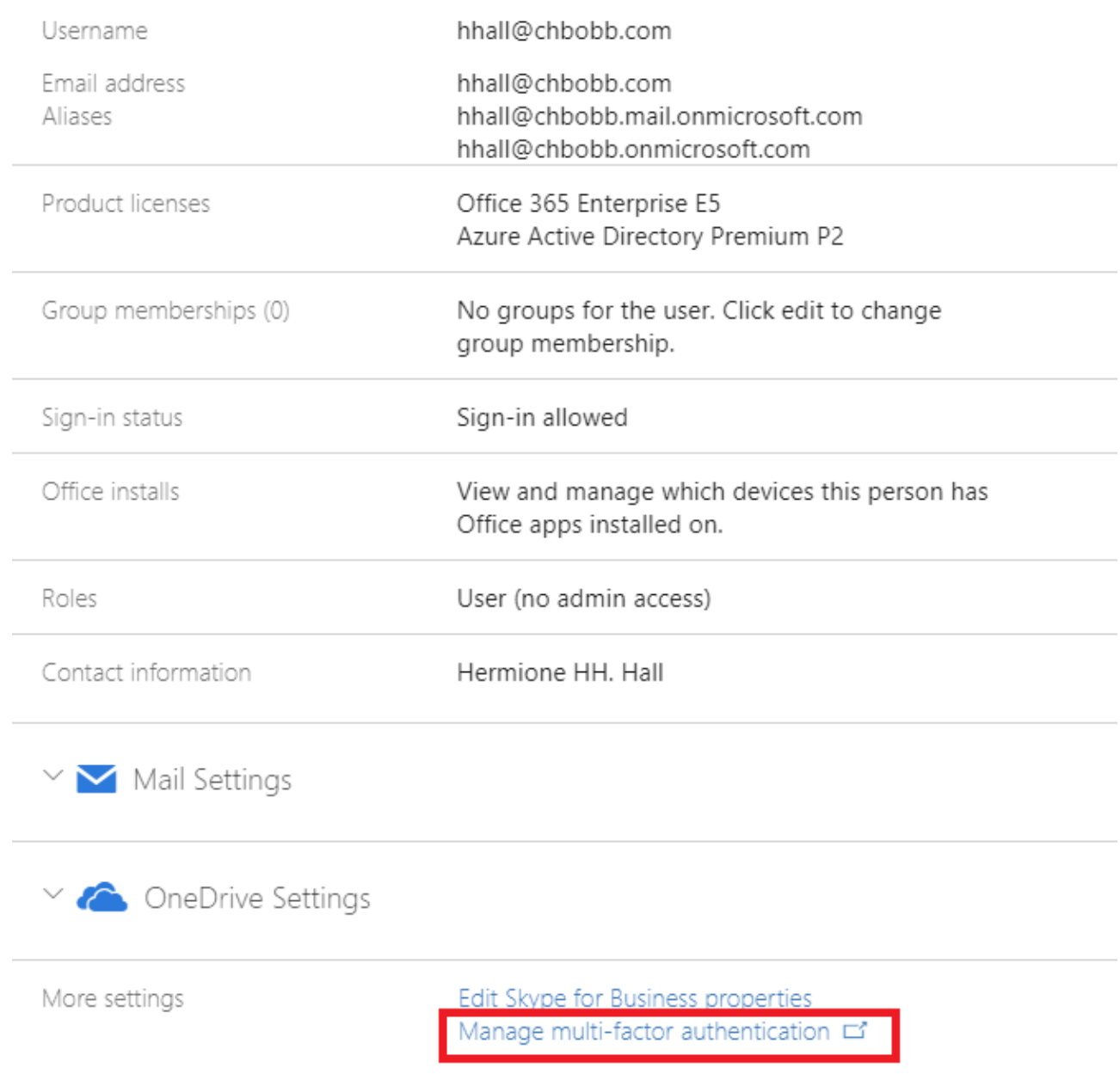

- 4. Select the users you want to change (multiple selections are supported).
- 5. Choose **Manage user settings**.

#### multi-factor authentication

users service settings

Before you begin, take a look at the multi-factor auth deployment guide.

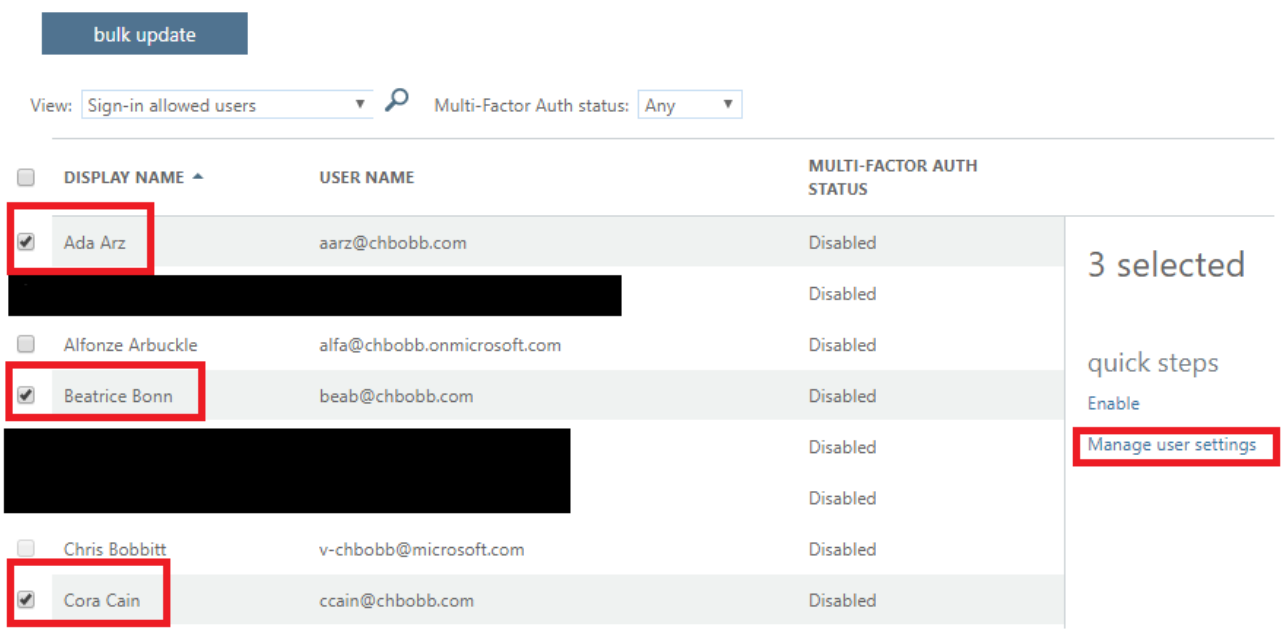

6. Select **Delete all existing app passwords generated by selected users**.

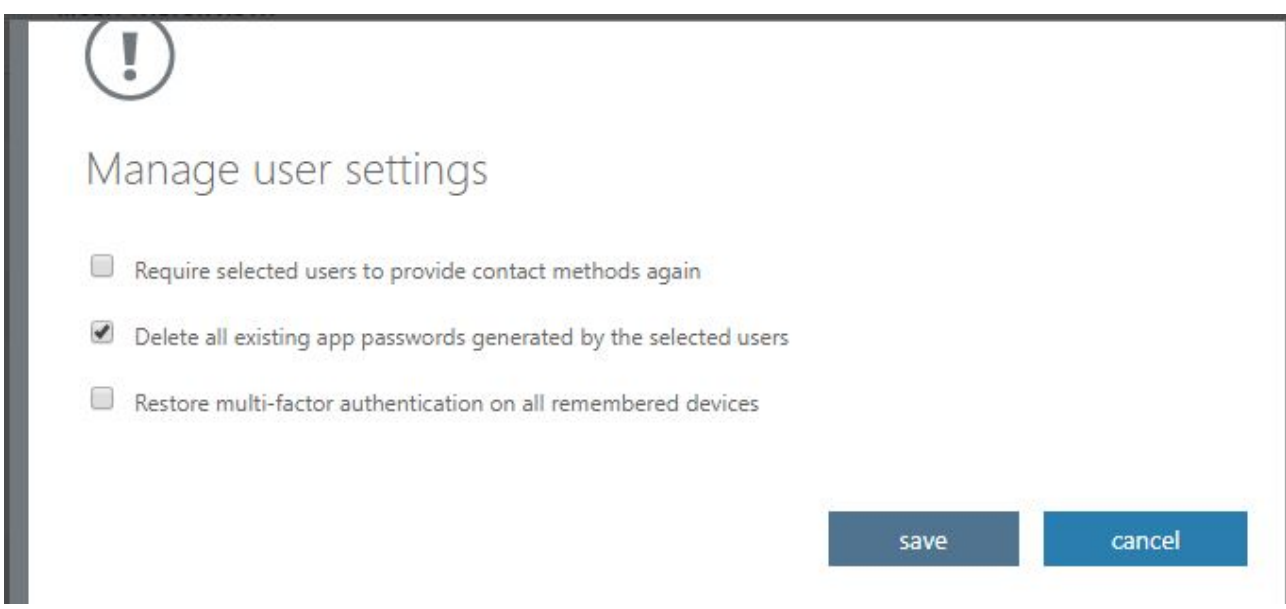

7. Choose **Save**.